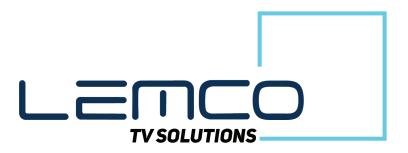

# Operation Manual v.1.1

# Compact Line 2-Headend Series

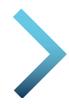

**HCL - 824CT** 

8 x HDMI to 4 x DVB-T/C + IP

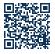

Operation Manual

### **Contents**

| Important safety precautions inform | ation p. 3   |
|-------------------------------------|--------------|
| Introduction                        | <b>p.</b> 5  |
| Installation                        | <b>p.</b> 9  |
| Technical specifications            | <b>p.</b> 31 |
| Warranty                            | <b>p.</b> 35 |
| Notes                               | <b>p.</b> 36 |

**Operation Manual** 

### 1. IMPORTANT SAFETY PRECAUTIONS INFORMATION

# READ AND UNDERSTAND THE FOLLOWING WARNINGS BEFORE USING YOUR DEVICE TO ENSURE SAFE AND PROPER USAGE

### **WARNING**

To prevent fire, electric shock, or other hazards, always observe the following safety precautions. These precautions include, but are not limited to:

### Power supply / Mains cord

- Use the unit strictly within the voltage range specified by the manufacturer to prevent damage or malfunction.
- Regularly inspect the power connector and remove any accumulated dirt or dust to maintain optimal performance.
- Use only the mains cord provided with your unit to ensure compatibility and safety.
- Avoid using the unit or plugging in the mains cord if it appears damaged, frayed, or compromised in any way.
- Keep the mains cord away from heat sources and avoid pulling, placing heavy objects on, or causing damage to the cord. Store it safely out of children's reach.
- Plug the device into a properly grounded socket to minimize the risk of electrocution.
- When disconnecting plugs, always pull on the plug and not the cord. Ensure the unit's power switch is off before removing the cord from an outlet.
- Unplug the mains cord during extended periods of non-use or during storms to protect the unit.
- Avoid connecting the unit to a multi-outlet to prevent plug overheating and potential fire hazards.

#### Disassemblin

• This unit contains specialized components that are not user serviceable. Refrain from disassembling or attempting repairs, as this will void any warranties. Contact the manufacturer for assistance with any issues.

### Water/humidity

- Store and operate the unit in a dry environment, away from moisture or water sources.
- Never plug or unplug the unit with wet hands to avoid electric shock.

#### **Fire**

- Avoid placing open flames, such as candles, on or near the unit to prevent potential fires.
- In case of damaged mains cords, power connectors, sudden loss of functionality, unusual smells, or smoke, promptly turn off the unit, disconnect the mains cord, and contact the manufacturer's technical support department.

### Installation / Storage

- To ensure optimal performance and prevent damage, store the unit in a clean, dry location, away from temperature extremes (e.g., direct sunlight, heaters, or inside a car during the day). Securely place the unit to prevent falls.
- Before moving the unit, disconnect all cords.
- When installing the unit, ensure that an outlet is easily accessible for quick disconnection in case of malfunction. Disconnect the mains cord when the unit is not in use for extended periods.

### Connectivity

Always turn off and unplug all devices before connecting the unit to other electronic devices.

#### Maintenance

 Avoid spilling liquids on the unit. To clean, use a soft, slightly damp cloth and allow the unit to dry completely before using it again. Do not use harsh chemicals or volatile liquids.

**Operation Manual** 

### Handling

- Do not insert fingers or objects into the unit's openings.
- Never insert paper, metal, or other foreign objects into the unit's openings. If foreign objects are suspected inside the unit, turn it off, unplug the mains cord, and contact the manufacturer's technical support department.
- Refrain from stepping on or placing heavy objects on the unit. Gently handle all buttons, connectors, and switches to avoid hardware damage.

### Electromagnetic Interference (EMI) and Radio Frequency Interference (RFI) precautions

- Be aware that your device may cause or be affected by electromagnetic interference or radio frequency interference. Keep the device at a safe distance from other electronic devices, such as pacemakers, hearing aids, or other medical equipment, to prevent potential interference.
- Avoid placing the device near or on top of audio equipment or televisions, as it may cause interference with the reception or operation of these devices.

### **Accessory compatibility**

• Use only compatible accessories and attachments approved by the manufacturer. Using unauthorized or incompatible accessories may cause malfunction, damage to the unit, or pose safety risks.

#### Software updates

• Regularly check for software updates and install them to ensure your device stays up to date with the latest security patches and bug fixes. This will help maintain the device's performance, stability, and overall user experience.

### **Child safety**

• Keep the device and all its accessories out of the reach of children. Small parts may pose a choking hazard. Additionally, improper use of the device by children could result in damage or injury.

### **Environment and disposal**

• Recycle or dispose of the device, its accessories, and batteries according to local regulations. Electronic devices and batteries should not be disposed of in regular household waste to prevent environmental harm.

### **Emergency situations**

• Be aware that in certain emergency situations, such as earthquakes, fires, or power outages, the device may not function as expected. Always have alternative communication methods and emergency plans in place.

### **Grounding Precaution**

Proper grounding is crucial for the safe and effective operation of your device. To minimize the risk of electric shock, equipment damage, or interference, please follow these grounding precautions:

- Ensure the device is connected to a grounded electrical outlet: The device should be connected to a properly grounded, three-pronged electrical outlet. This will help to protect the device and users from potential electrical hazards.
- Check the grounding of your entire system: All interconnected devices, such as antennas, cables, and other equipment, should also be properly grounded. This helps prevent ground loops, which can cause interference and degrade system performance.
- Use grounded cables and connectors: When connecting the device to other devices, use shielded cables and
  connectors with proper grounding. This ensures that the entire signal path is grounded, reducing the potential
  for interference, and improving overall system performance.
- Inspect grounding connections periodically: Regularly check all grounding connections for signs of wear, damage, or corrosion. Loose or damaged grounding connections can compromise the safety and performance of your DTV headend system.
- Consult a professional if in doubt: If you are unsure about the grounding of your system or require assistance
  with grounding-related issues, consult a qualified technician or electrician. Proper grounding is essential for
  the safe and effective operation of your device and the overall DTV headend system.

By taking these additional safety precautions into consideration, you can further ensure the safe and proper use of your device.

**Operation Manual** 

### 2. INTRO

Congratulations on purchasing the HCL-824CT You are now the proud owner of a high-quality, professional DTV headend. This powerful and versatile device is designed to provide you with exceptional performance and reliability for all your digital television needs.

### 3. INSTRUCTIONS

#### 3.1 - DESCRIPTION

The HCL-824CT headend from Lemco's Compact Line 2 series is a state-of-the-art, all-in-one device designed to accommodate a wide range of broadcasting needs. With the ability to receive up to 8x HDMI signals, it efficiently converts them into 4 DVB-T/C RF output channels while simultaneously providing 1 Gbit IPTV streaming.

Leveraging "pool" technology, the HCL-824CT allows users to select any program from the 8 inputs and assign it to any of the 4 RF + IP outputs, ensuring unparalleled flexibility in content distribution. Equipped with a powerful CPU (Quad-core @ 1.8GHz / 2GB RAM) and operating on Linux OS, the device offers smooth and efficient control, along with a user-friendly and highly responsive interface. It can also be managed remotely or locally via Ethernet. The compact design and impressive features of the HCL-824CT make it the perfect solution for distributing HDMI content, such as from set-top boxes or Blu-ray sources, to a CATV installation using DVB-T/C and IP technology.

Additionally, the HCL-824CT can host an IPTV middleware (Fleex Embedded) without the need for an external server, enabling users to control all TV monitors in an installation (compatible with LG, Samsung, Philips, and custom STBs). This offers a diverse range of features, including Live TV, Live Radio, Info channels, Cast, Weather, Alarm, EPG, and more.

Overall, the HCL-824CT headend is a sophisticated and versatile device that delivers high-quality TV distribution, making it an excellent choice for cable TV companies, IPTV providers, hotels, hospitals, and other similar installations.

#### 3.2 - FEATURES

- 8 x HDMI inputs
- Full HD H.264 encoding
- HDCP v1.4 support
- 4 x RF output DVB-T/C (software selectable)
- MER value > 45dB
- IPTV streaming (up to 8 x SPTS / 4 x MPTS) @ 480Mpbs
- SAP/SDP support
- "Pool" technology
- PID Filtering
- Custom NIT/SDT support
- Very friendly user interface
- Fleex Embedded support (IPTV middleware)
- 5 year warranty

### 3.2.1 - Auto-reset functions and watchdog

During the normal operation of the HCL-824CT, the main CPU monitors all the internal parts in order to ensure that the device works normally. In case of an internal error or module failure, the HCL-824CT immediately initiates the recovery procedure by resetting the appropriate module or the device. Finally, watchdog timers ensure that the device will be reset in case of CPU failure.

**Operation Manual** 

#### 3.2.2 - Multi-Standard inputs

Discover the exceptional versatility of the Compact Line 2 Multi-standard headend solution. This advanced system is specifically designed to accommodate diverse broadcasting needs and industry standards, including DVB-S/S2/S2X, DVB-T/T2, DVB-C and HDMI. Its seamless integration of various signal formats makes it the ideal choice for cable TV companies, IPTV providers, hotels, hospitals, and other installations that require a flexible and efficient headend solution.

### 3.2.3 - "Pool" technology

One of the most state-of-the-art TS multiplexer is responsible of providing the "pool" technology feature as well as to offer a variety of different features such as custom NIT/SDT creation, EPG over RF and IP, LCN and more...

### 3.2.4 - RF and IPTV distribution simultaneously

Experience the best of both worlds with the Compact Line 2 headend solution, which offers simultaneous RF and IPTV distribution. This cutting-edge system enables you to distribute content through both traditional coaxial infrastructure (RF) and modern internet protocol television (IPTV) networks, providing unparalleled flexibility and efficiency in content delivery.

### 3.2.5 - RF Matrix support

Use Compact Line 2 headend series to control up to 99 x TV monitors over any coaxial infrastructure by having the ability to change any TV channel (RFM-002 RF Matrix STB is required).

### 3.2.6 - Fleex Embedded support

Enhanced guest experience with Fleex Embedded IPTV middleware enabling control of TVs from major brands such as LG, Samsung, and Philips, and offering basic middleware functionality directly from the headend without the need for external server.

**Operation Manual** 

### 3.3 - Product views

### 3.3.1 – Front panel view

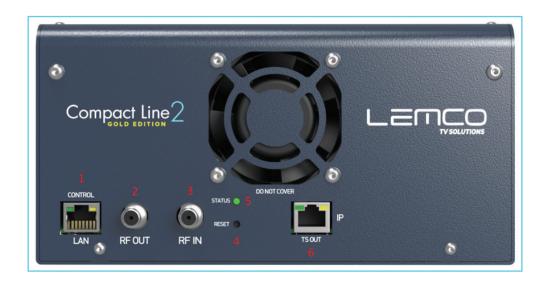

- 1. IP LAN & Fleex Embedded control
- 2. RF output
- 3. RF input
- 4. Reset button
- 5. Status LED
- 6. IP streaming output

Operation Manual

### 3.3.1 - Back panel view

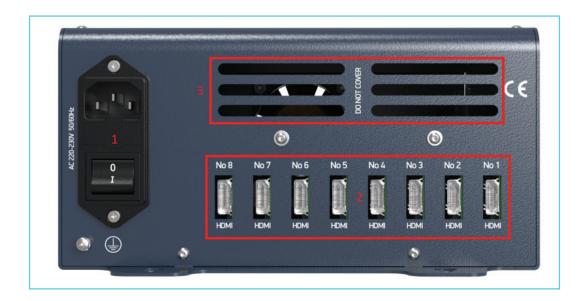

- 1. Power input
- 2. HDMI inputs
- 3. Air ways

**Operation Manual** 

### 4. INSTALLATION

#### 4.1 - General

The HCL-824CT headend solution offers a highly user-friendly interface for programming and monitoring purposes. To access the intuitive graphical user interface, simply open an internet browser, such as Internet Explorer, Firefox, or Chrome, and enter the following static IP address: 192.168.1.200. This easy-to-use interface provides an efficient way to manage and monitor your headend system, ensuring optimal performance and seamless content delivery.

Once connected to the HCL-824CT headend device, you will be prompted to log in, as shown in the provided image:

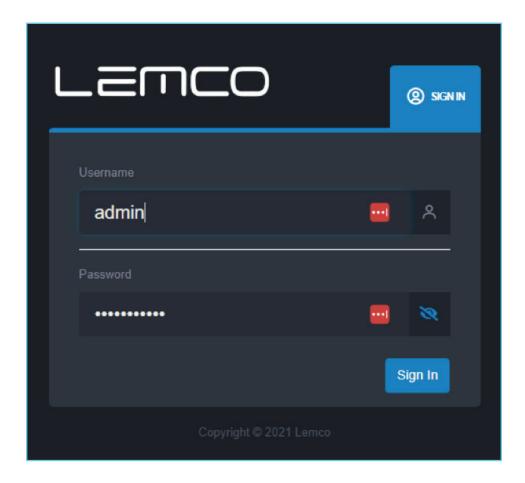

The default username and password for the device are as follows:

Username: admin Password: 12345

Enter the default credentials to access the system's user interface, where you can manage and monitor your headend solution with ease.

**Operation Manual** 

### 4.2 - Graphical User Interface (GUI)

#### **Status**

### 4.2.1 - "Dashboard" page

Every time you connect to the HCL-824CT headend device, the "Dashboard" page is automatically loaded, providing a comprehensive overview of the device's current status. This dashboard presents essential information about the system's performance and operation, allowing you to monitor and manage your headend solution effectively.

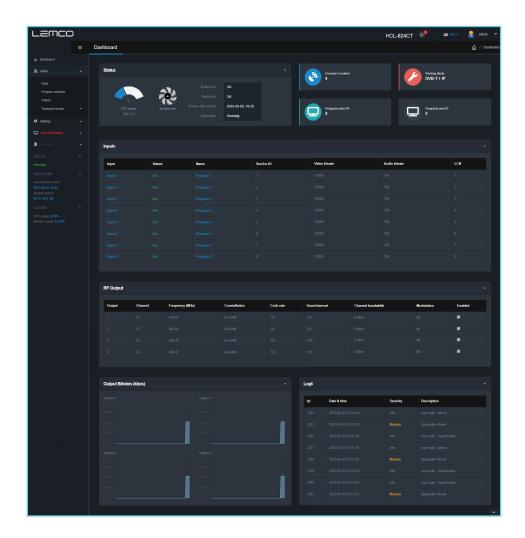

**Operation Manual** 

#### **Status**

In the Dashboard, users can easily monitor essential aspects of the device's operation, ensuring smooth performance and quick identification of any issues. The information displayed on the Dashboard includes:

- 1. Device temperature: Keep track of the device's internal temperature to ensure proper cooling and prevent overheating.
- 2. Fan working status: Monitor the performance of the cooling fans to maintain optimal operating conditions.
- 3. Multiplexer and Modulator engine status: Check the working status of the device's core components for seamless content processing and distribution.
- 4. System date and time: Verify the accuracy of the device's internal clock for proper scheduling and event handling.
- 5. Main application status: Monitor the overall health and functionality of the device's primary software.

Additionally, the Dashboard features four infographics that provide insights into:

- 1. Encoder status: Display the number of encoders currently enabled.
- 2. Device working mode: Show the operational mode of the device, indicating how it processes and distributes content.
- 3. Number of TV programs distributed over RF: Display the count of TV programs being transmitted via RF (Radio Frequency) channels.
- 4. Number of TV programs distributed over IP: Show the count of TV programs being streamed via IP (Internet Protocol) networks.

### Inputs:

In this section, users can monitor the working status of all the HDMI inputs of the device. This includes information on whether they are Idle or running, their working mode, and their current settings.

### **RF Output:**

This section allows users to view the working status of all the RF outputs of the device, such as the modulator's state, RF output frequencies, and modulation settings.

### **Output Bitrates:**

The device displays the output bitrates of all multiplexers in a chart format, enabling users to quickly assess the data transmission rates for each output.

#### Logs:

The Logs section provides a record of the last ten event logs, giving users a snapshot of recent device activity and assisting in troubleshooting any issues that may arise.

**Operation Manual** 

### **Status Device**

At the bottom of the left menu of the device we've the following information:

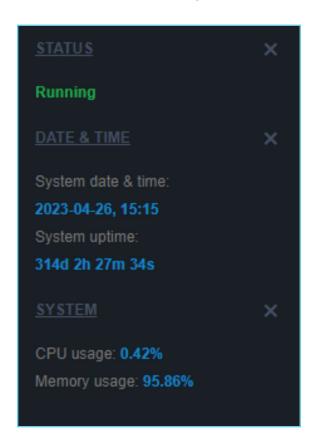

- Status of the software application:
  - Running: The application is running properly
  - Initializing: The application initializes the headend device
  - Stopped: The application has stopped working
- · System's current date and time
- System's up time
- CPU and Memory usage by %

**Operation Manual** 

### **Setup**

### 4.2.2 - "Input" page

At the "Input" page, users have the ability to setup each HD input independently:

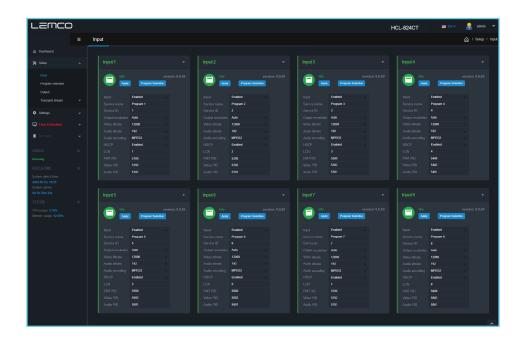

There are eight sections, one for each HDMI input and the user has to setup the following fields:

- 1. Input Enabled/Disabled Enable or disable the specific HD input
- 2. Service Name Insert the preferred service name
- 3. Service ID Insert the service ID number
- 4. Output Resolution Set the output resolution of the encoder (Auto, HD, HD Ready, SD, VGA)
- 5. Video Bitrate Set the video bitrate (1000-19000 Kbps)
- 6. Audio Bitrate Set the audio bitrate (64,96,128,192,256,320 Kbps)
- 7. Audio encoding Set the audio encoding (AAC, AC3, MPEG2)
- 8. HDCP Enable/disable the HDCP function
- 9. LCN Set the LCN number
- 10. PMT PID Set the PMT PID
- 11. Video PID Set the Video PID
- 12. Audio PID Set the Audio PID

Once all settings are being written, the user must click the "Apply" button for the settings to be saved.

#### **Encoder status**

For each HD input the HCL-804CT provides its current state e.g. if it is running or if it is in idle state.

**Operation Manual** 

### 4.2.3 - "Program Selection" page

At the "Program Selection" page the user is able manage all the available TV programs of the device as follow:

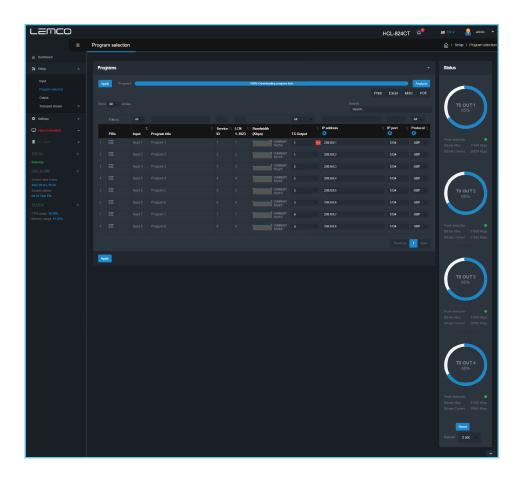

### **Progress Bar**

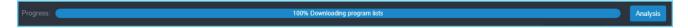

At the top of the page there is a progress bar depicting the analysis status of the multiplexer. When the progress bar is at 100% it means that the multiplexer has successfully finished the analysis of all the available TV/Radio programs of all locked inputs.

The device will display all the available TV/Radio programs that it has detected from all enabled encoders.

**Operation Manual** 

### **Export Options**

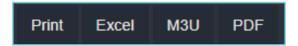

The user is able to print or export the selected TV/Radio programs in Excel, .m3u or pdf file by clicking on the appropriate button.

#### Search

The headend provides the ability for real-time searching of any program from the list by using the following Search

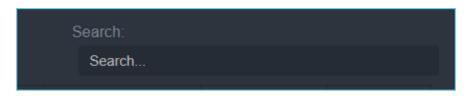

By entering any text in the search field, the list will automatically start to filter and display the available results that match the entered text. This feature allows users to quickly find and sort through the programs or options they are looking for, enhancing the overall user experience and simplifying the process of content management.

### TV / Radio programs list table

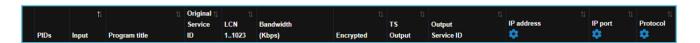

The TV/Radio programs list table provides the following field information for each program:

- PIDs Submenu for PID filtering (see below)
- Input Depicts from which input the TV/Radio programs is received
- Program Title Displays the name of the TV/Radio program. At the same time the user can edit this field to change it.
- Service ID Depicts the Service ID number
- LCN No which is the logic channel number of the program
- Bandwidth which is the bitrate of the program in Kbps
- TS Output To select in which multiplexer's output the TV/Radio program will be assigned.
- IP address Set the IP address of the current TV/Radio program for IPTV streaming
- Port Set the port of the current TV/Radio program for IPTV streaming
- Protocol Select between UDP/RTP IPTV streaming protocol for the current TV/Radio

<sup>\*</sup> Most of the fields provide Sorting options by using the UP/DOWN arrows

**Operation Manual** 

#### Mass insert function

The IP address, port and Protocol fields offering quick setup by clicking the edit button as follow:

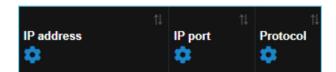

To massively insert IP addresses to selected TV/Radio programs follow the below steps:

- 1. Sort all the TV/Radio programs by clicking the DOWN arrow at "TS Output" column to sort all the programs that you've selected to output from the device.
- 2. By clicking the edit button under the title of IP Address column the following pop-up window is displayed:

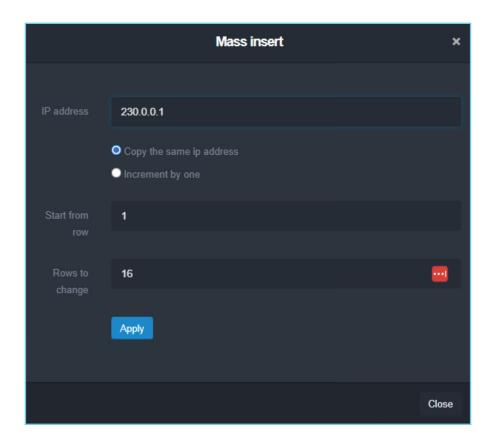

- 3. In the IP address field insert your starting IP address
- 4. If you want to copy the same address in all programs, choose the radio button "Copy the same ip address". In case you want to increment by one the last octet of the IP address choose the "Increment by one" option.
- 5. From the "Start from row" and "Rows to change" fields define from which specific rows the automatic procedure will begin and it will end.
- 6. And click the "Apply" button.

Repeat the same process for Port and Protocol field.

Operation Manual

### **PID Filtering**

At the second column the headend provides the ability to make PID filtering by clicking the "burger" icon reveal the available PIDs for each TV/Radio program as show below:

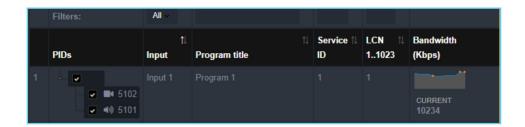

By using the checkboxes, users can easily deselect any PIDs, instructing the headend to filter them out. This feature allows users to manage and control which PIDs are processed and distributed, further enhancing the customization and flexibility of the system according to their specific needs and preferences.

### **Program Selection**

With the drop-down menu in the "TS Output" column, users can easily assign any TV/Radio program to any of the four outputs of the headend. By following the same process for each program, users can create their own custom multiplex for the four output channels. This feature provides a high level of flexibility and customization, allowing users to tailor the headend's output to their specific needs and preferences for content distribution.

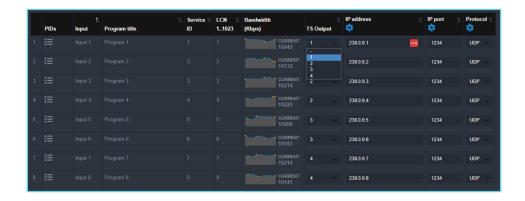

**Operation Manual** 

#### **Status**

The status section provides a general idea to the user of the current payload (according to the selected programs) comparing it to the max. output payload.

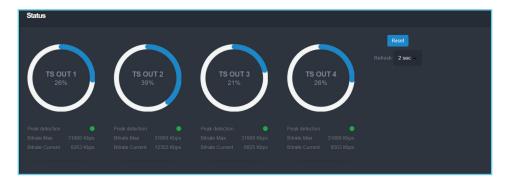

It is recommended that the user must not exceed the 85% from each output, since all the bitrate are variable according to their specific content.

#### **Peak Detection mechanism**

As shown above there is a colored indicator of the peak detection mechanism, for each output transport stream. This indicates if any overflow has occurred on modulator's output bitrate with the following colors:

- Green No overflow occurred
- Yellow No overflow occurred but the input bitrate is close to the output bitrate
- Red Overflow occurred. The user must decrease the input bitrate

**Operation Manual** 

### 4.2.4 - "Output" page

On the "RF Output" page, the user can configure the RF output settings for the HCL-824CT as shown below:

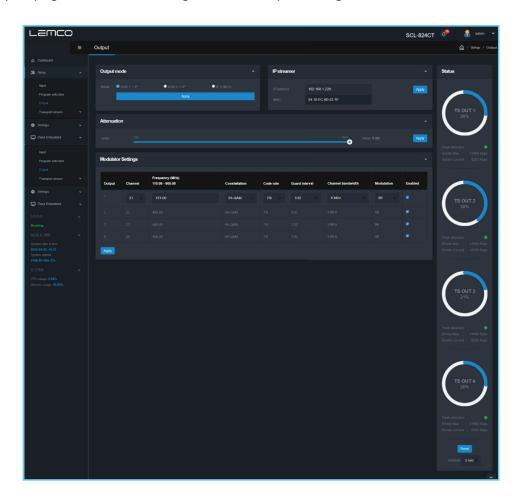

### **Output Mode**

With the use of the radio buttons the user is able to select the mode that the HCL-824CT will operate as follows:

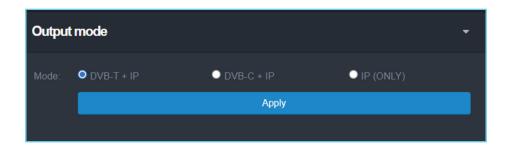

DVB-T: 4 x modulator working in DVB-T standard + IP streaming

DVB-C: 4 x modulator working in DVB-C standard + IP streaming

IP only: All modulators are disabled, the device does IP streaming only

**Operation Manual** 

#### **IP** streamer

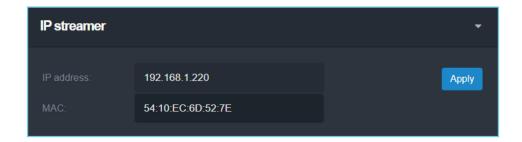

The IP streamer section provides the IP address of the headend's streamer that can be used for PING purposes as well as it's MAC address.

#### **Attenuation**

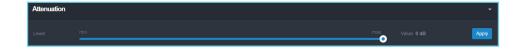

The device headend provides an electronic embedded -31.5dB attenuator to provide the ability to the user to increase or decrease the total RF output level of all outputs of the headend at the same time.

### **Modulator Settings**

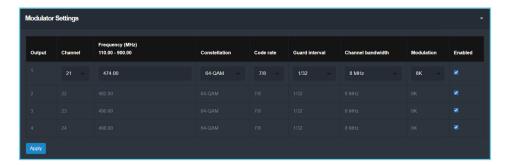

For each modulator output in DVB-T mode as the above example the user is able to setup the following parameters:

- Channel Set the desired output channel in channel format
- Frequency Set output frequency of the first modulator\*
- Constellation Set the constellation of the first modulator\*
- Code Rate Set the code rate of the first modulator\*
- Guard Interval Set the guard interval of the first modulator\*
- Channel Bandwidth Set the channel bandwidth of the first modulator\*
- Modulation Set the modulation type of the first modulator\*
- Enable/Disable Enable or disable the current modulator

**Operation Manual** 

In DVB-C the available fields are the following:

- Frequency Set output frequency of the first modulator\*
- Constellation Set the constellation of the first modulator\*
- Symbol Rate Set the Symbol rate of the first modulator\*
- Frequency Step Set the frequency step of the first modulator\*
- \* All the four outputs of the HCL-824CT operate in adjacent RF output channels. This means that the user setups only the first modulator output and all the other three modulators have the same settings and automatically are being programmed in adjacent channels.

E.g. If the user sets the CH21 in UHF band on modulator No1 the other three modulators will be automatically set to CH22, CH23 and CH24, respectively.

#### **Status**

The status section provides a general idea to the user of the current payload (according to the selected programs) comparing it to the max. output payload.

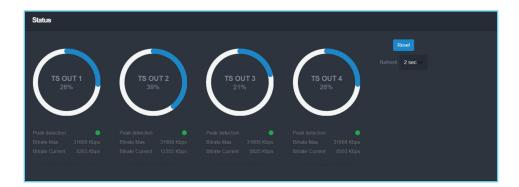

It is recommended that the user must not exceed the 85% from each output, since all the bitrate are variable according to their specific content.

**Operation Manual** 

### **Transport Stream**

### 4.2.5 - "Settings" page

In this section the user is able to setup all the TS settings of the four-output multiplex of HCL-824CT as shown below:

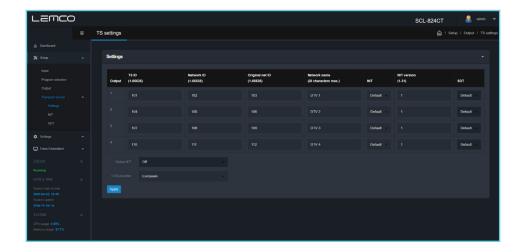

For each multiplex output the user can set the following settings:

TS ID: Which is the ID No of the specific multiplex (1...65535)

Network ID: Which is the Net ID No of the specific multiplex (1...65535)

Original Net ID: Which is the Org. Net ID No of the specific multiplex (1...65535)

Network Name: Which is the network name of the specific multiplex

NIT: Choose from Default, Global and Custom

NIT version: From 1 to 31 SDT: Select Default or Custom

LCN provider: Choose the appropriate LCN provider (EACEM, ITC, Nordig, APN)

**Operation Manual** 

### 4.2.6 - "NIT" page

In this section the user is able to create custom NIT table for each of the four outputs of the device as shown below:

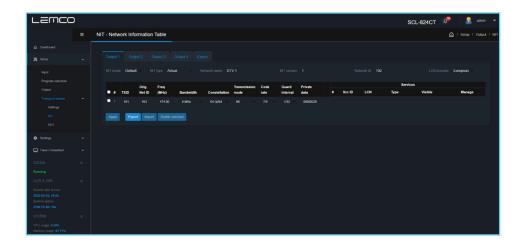

For more information on how to create a custom NIT/SDT table please refer to "Lemco custom NIT/SDT guideline. pdf" document in Lemco's website.

### 4.2.7 - "SDT" page

In this section the user is able to create custom SDT table for each of the four outputs of the device as shown below:

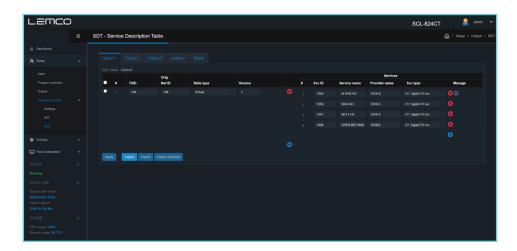

For more information on how to create a custom NIT/SDT table please refer to "Lemco custom NIT/SDT guideline. pdf" document in Lemco's website.

**Operation Manual** 

### **Settings**

### 4.2.8 - "Event log" page

In "Event log" page the system logs all the last one thousand (1000) events occurs in the device during its operation. These logs are divided in three different categories based on their priority as follow:

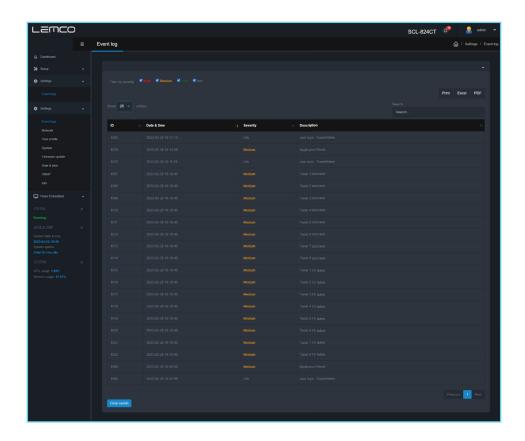

- High
- With red color the system indicates event logs which are of high priority
- Medium

Info

- With yellow color the system indicates event logs which are of high priority
- Low
- With green color the system indicates event logs which are of high priority
- With grey color the system indicates event logs which are of high priority

The user has the ability to print or export in excel or pdf file all the selected events.

**Operation Manual** 

### 4.2.9- "Network" page

On the "Network" page, users can set up all the parameters related to the LAN control of the device as follows:

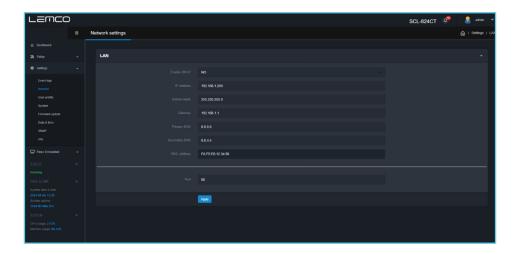

- DHCP Enable or disable DHCP
- IP address: Set a static IP address for controlling the device
- Subnet mask: Set the specific Subnet mask
- Gateway: Set the gateway's IP address
- Primary DNS: Set the IP address of the primary DNS
- Secondary DNS: Set the IP address of the secondary DNS
- Port: Assign the control port
- MAC address: Depicts the MAC address of the LAN control

#### Caution!

• Port 6060 is used for automatically firmware download from the Lemco cloud server.

**Operation Manual** 

### 4.2.10 - "User profile" page

On "User profile" section the user is able to do the following:

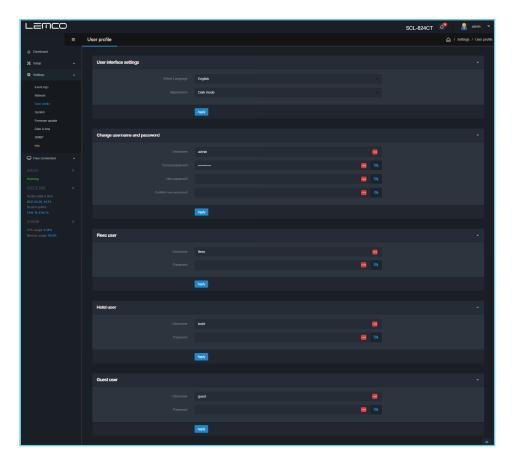

- From the "Select Language" field to select the language of the interface
- From the "Appearance" field to select the Light of dark mode theme.

The device supports several user profiles as follow:

| <b>Profile Name</b> | Username | Password | Description                                                   |
|---------------------|----------|----------|---------------------------------------------------------------|
| Admin               | Admin    | 12345    | The user has full read/write privileges to all pages          |
| Fleex               | Fleex    | 12345    | The user has full read/write privileges only to Fleex section |
| Hotel               | Hotel    | 12345    | The user has full read/write privileges only to "Home page"   |
|                     |          |          | and "Info" page from Fleex Embedded.                          |
| Guest               | Guest    | 12345    | The user has full read privileges                             |

#### Caution!

• In case of factory default procedure, the username and password will be reset unless the check box "Keep username & password after applying factory defaults" is selected.

**Operation Manual** 

### 4.2.11 - "System" page

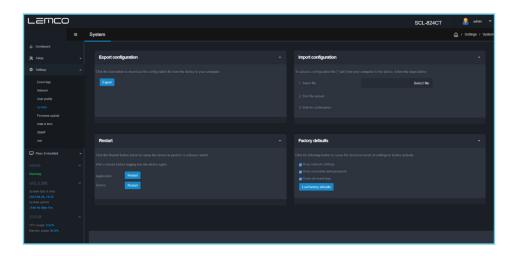

- On system page the user is able to do the following:
- 1. Export: Save the headend's configuration in a specific .dat format file.
- 2. Import: Upload a previously saved configuration .dat file to the device
- Apply restart to the application that controls the device or to the whole device.
- Apply a factory default configuration to the device with the following options:

| Check Box                  | Description                                                                        |
|----------------------------|------------------------------------------------------------------------------------|
| Keep network settings      | If enabled, the device will keep Network settings upon factory default             |
| Keep username and password | If enabled, the device will keep username and password.                            |
| Erase all event logs       | If enabled, the device will erase all event logs during factory default procedure. |

Operation Manual

### 4.2.12 - "Firmware update" page

On "Firmware update" section the user is able to apply a new firmware update to the device.

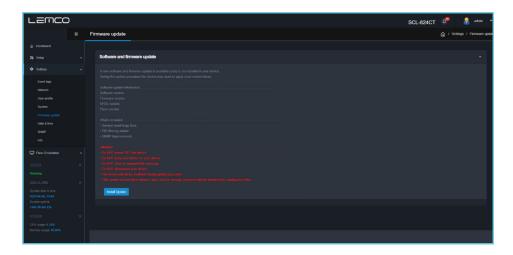

The device automatically downloads the available firmware update from the cloud server and notifies the user that there is a new firmware update. The user by clicking the "Install" button the device does the update automatically and reboots itself...

The whole procedure might take up to 2 min and it does not affect the current configuration of the device.

**Operation Manual** 

### 4.2.13 - "Date & Time" page

On "Date & Time" section the user is able to select the time zone for the device by using the "Timezone" drop down menu:

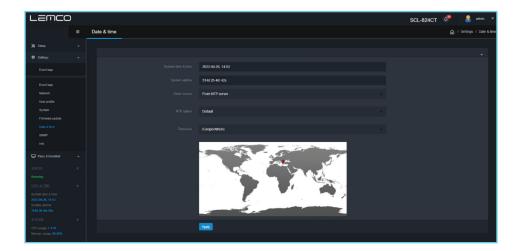

### 4.2.14 - "SNMP" page

On this section, the user is able to setup the SNMP interface of the device.

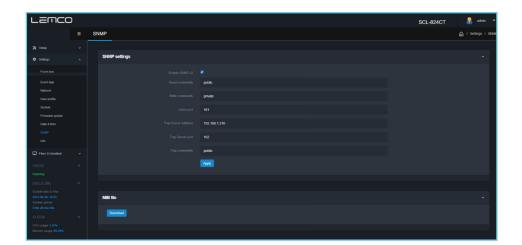

- The device supports SNMP v2
- To use the SNMP client feature of the device a SNMP manager software is required
- To export the .MIB file of the device the user must click the Download button from MIB file section.

**Operation Manual** 

### 4.2.15 - "Info" page

The "Info" page provides information regarding the versions of the following:

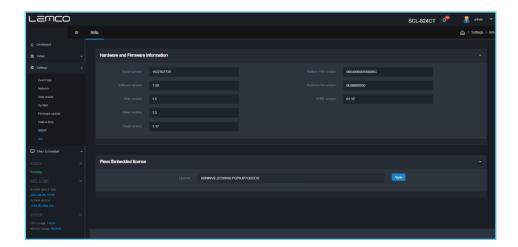

- Software application
- Web version
- Fleex version
- Cloud version
- HW version
- FW version
- VHDL version

### Fleex Embedded license

To enable the Fleex Embedded on the specific device the user has to enter the license in the following field and click the "Apply" button:

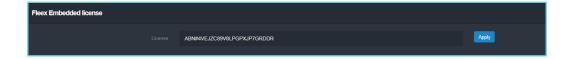

**Operation Manual** 

### 5. TECHNICAL SPECIFICATIONS

Part Number HCL-824CT GOLD Edition
Description 8 x HDMI to 4 x DVB-T/C & IP

### Input

| Туре | 8 × HDMI |
|------|----------|
|------|----------|

#### Video

| Video coding      | MPEG-4 AVC / H.264              |
|-------------------|---------------------------------|
| Profile           | High profile 4.0                |
| Input resolution  | Up to 1920 × 1080 - 50/60 p & i |
| Output resolution | Up to 1920 × 1080 - 30p         |
| HDCP support      | Yes, v1.4                       |

#### **Audio**

| Audio          | HD                              |
|----------------|---------------------------------|
| Standard       | MPEG-1 Layer II                 |
| Audio Bit Rate | 64, 96, 128, 192, 256, 320 Kbps |
| Format         | MPEG2, AAC, AC3                 |

### H.264 encoder

| Standard       | MPEG-4 AVC / H.264       |
|----------------|--------------------------|
| Bit Rate       | 1 – 19 Mbps adjustable   |
| Configurable   |                          |
| Parameters     | Service Name, Service ID |
| LCN processing | Yes                      |

### **Transport Stream Processing**

| Pool technology support | Yes                                           |
|-------------------------|-----------------------------------------------|
| Services                | User selection by service names or Service ID |
| Automatic regeneration  | PAT, CAT, SDT, PMTs, EITs tables              |
| NIT                     | Pass-through, custom, automatic               |
| Custom NIT/SDT creation | Yes                                           |
| LCN support             | Yes                                           |
| PID filtering           | Yes                                           |

### **RF Output**

| Туре               | 4 × DVB-T or 4 x DVB-C RF adjacent channels |
|--------------------|---------------------------------------------|
| Output Frequencies | 110900 MHz (10 KHz step)                    |
| Output Level       | 90dB <sub>µ</sub> V                         |
| Connector          | 75Ω - F, female                             |
| Output Attenuator  | 030dB                                       |

**Operation Manual** 

### DVB-T (OUT)

| Bandwidth      | 5, 6, 7, 8 MHz             |
|----------------|----------------------------|
| Mode           | 2K, 8K                     |
| Constellation  | QPSK, 16QAM, 64QAM         |
| Guard interval | 1/4, 1/8, 1/16, 1/32       |
| Code rate      | 1/2, 2/3, 3/4, 5/6, 7/8    |
| MER            | More than 42dB @ Full Band |

### **DVB-C (OUT)**

| Constellation | 16QAM, 32QAM, 64QAM, 128QAM, 256QAM |
|---------------|-------------------------------------|
| Symbol rate   | 2.5-8.4 Ms/s                        |
| Channel step  | 310MHz                              |
| MER           | More than 40dB @ Full Band          |

### **IP Streaming (OUT)**

| IP TS Out       | Yes                               |
|-----------------|-----------------------------------|
| Protocol        | UDP / RTP (Multicast/Unicast)     |
| Speed           | 1 Gbit (480 Mbps in IP only mode) |
| Туре            | Up to 8 x SPTS or 4 x MPTS        |
| SDP/SAP Support | Yes                               |
|                 |                                   |

#### **RF Matrix**

| RF Matrix Support | Yes, optional        |
|-------------------|----------------------|
| Working frequency | 350MHz               |
| Number of TVs     | Up to 99 TV monitors |
| Compatible STB    | RFM-002              |

### **Programming Interface**

| Operating system      | Linux OS                                    |
|-----------------------|---------------------------------------------|
| Ethernet webserver    | Yes, embedded webserver                     |
| Speed                 | 100/1000 Mbps                               |
| Connector             | RJ45                                        |
| Browser compatibility | Chrome, Firefox, Safari, Opera, Edge et al. |

#### **EAN-13**

| Code | 5213009761338 |
|------|---------------|
|------|---------------|

Operation Manual

### General

| 230240 VAC            |
|-----------------------|
| 5060Hz                |
|                       |
| ~55W                  |
| 0 °C to 40 °C         |
| -10 °C to +70 °C      |
| Up to 90%             |
| 296.2 x 204.5 x 106mm |
| 1.70 Kg               |
|                       |

### 6. **DIMENSIONS**

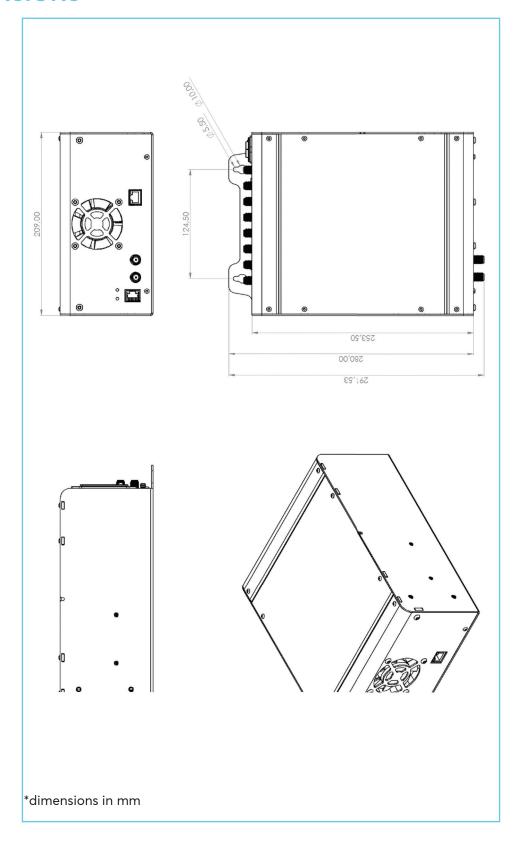

### 7. WALL MOUNT INSTRUCTIONS

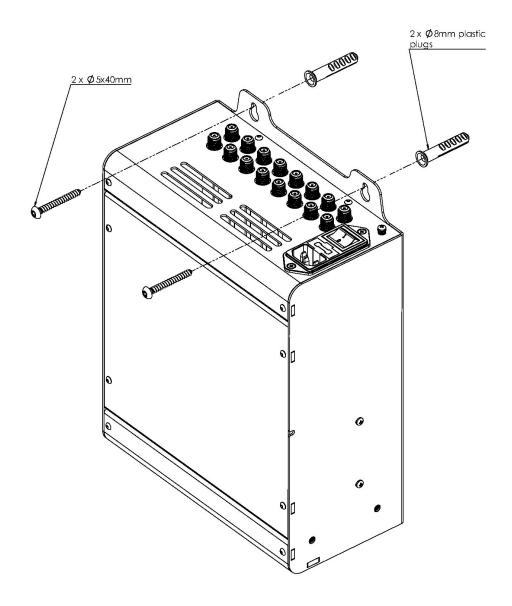

**Operation Manual** 

### 7. LEMCO LIMITED WARRANTY

This device is subject to Lemco Warranty Terms & Conditions that can be downloaded from Lemco's website www.lemco.gr

### 8. WARNINGS

### **Content warning**

This document contains preliminary information about a product of Lemco company. Lemco reserves the right to make any changes or modifications at any time without prior notice.

Operation Manual

| 9. NOTES |  |  |  |  |
|----------|--|--|--|--|
|          |  |  |  |  |
|          |  |  |  |  |
|          |  |  |  |  |
|          |  |  |  |  |
|          |  |  |  |  |
|          |  |  |  |  |
|          |  |  |  |  |
|          |  |  |  |  |
|          |  |  |  |  |
|          |  |  |  |  |
|          |  |  |  |  |
|          |  |  |  |  |
|          |  |  |  |  |
|          |  |  |  |  |
|          |  |  |  |  |
|          |  |  |  |  |
|          |  |  |  |  |
|          |  |  |  |  |
|          |  |  |  |  |
|          |  |  |  |  |
|          |  |  |  |  |
|          |  |  |  |  |
|          |  |  |  |  |
|          |  |  |  |  |
|          |  |  |  |  |
|          |  |  |  |  |
|          |  |  |  |  |
|          |  |  |  |  |
|          |  |  |  |  |
|          |  |  |  |  |
|          |  |  |  |  |
|          |  |  |  |  |
|          |  |  |  |  |

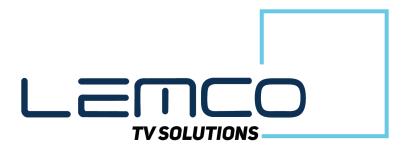

Lemco IKE Address: Latheas 46, 13678, Acharnes, Greece Tel: +30 210 2811401, +30 210 2405237 - Fax: +30 210 2825755 Email: info@lemco.gr - Website: www.lemco.gr